Dispositivos Apontadores e Teclado Guia do Usuário

© Copyright 2008 Hewlett-Packard Development Company, L.P.

Microsoft e Windows são marcas registradas da Microsoft Corporation nos EUA.

As informações contidas neste documento estão sujeitas a alterações sem aviso. As únicas garantias para produtos e serviços da HP são as estabelecidas nas declarações de garantia expressa que acompanham tais produtos e serviços. Nenhuma informação contida neste documento deve ser interpretada como uma garantia adicional. A HP não será responsável por erros técnicos ou editoriais nem por omissões contidos neste documento.

Primeira edição: junho de 2008

Número de peça: 463784-201

### **Aviso sobre o produto**

Este guia do usuário descreve os recursos comuns à maioria dos modelos. Alguns recursos podem não estar disponíveis em seu computador.

# **Conteúdo**

#### **[1 Utilização dos dispositivos apontadores](#page-6-0)**

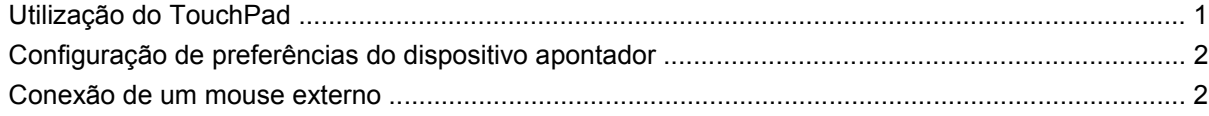

#### **[2 Utilização do teclado](#page-8-0)**

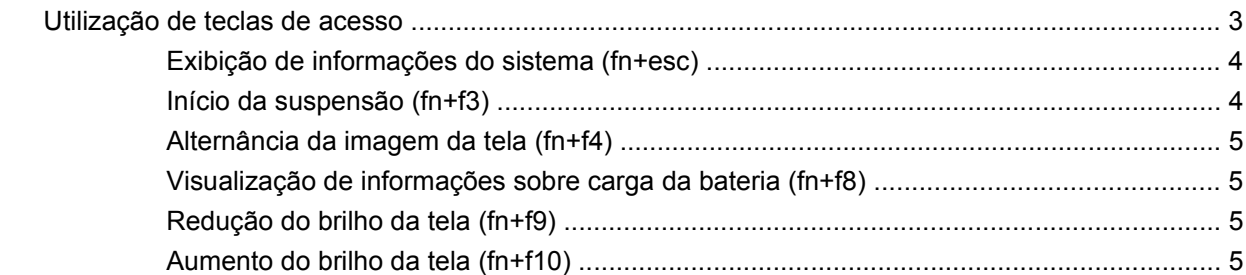

#### **[3 Utilização do HP Quick Launch Buttons \(somente em determinados modelos\)](#page-11-0)**

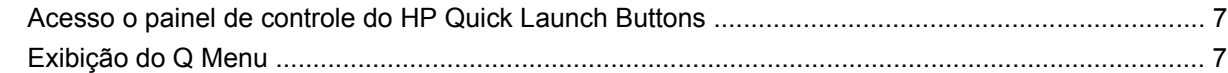

### **[4 Utilização do HP QuickLook 2 \(somente em determinados modelos\)](#page-13-0)**

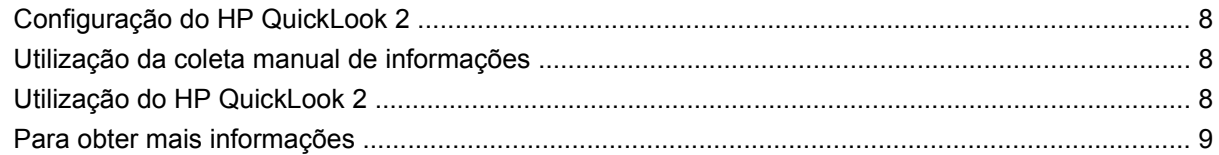

#### **[5 Utilização de teclados numéricos](#page-15-0)**

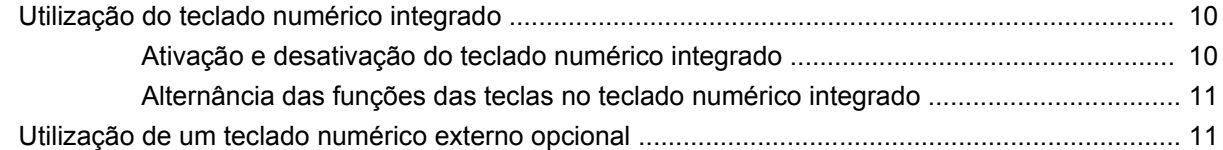

#### **[6 Limpeza do TouchPad e do teclado](#page-17-0)**

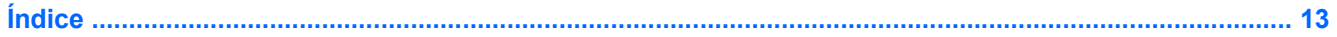

# <span id="page-6-0"></span>**1 Utilização dos dispositivos apontadores**

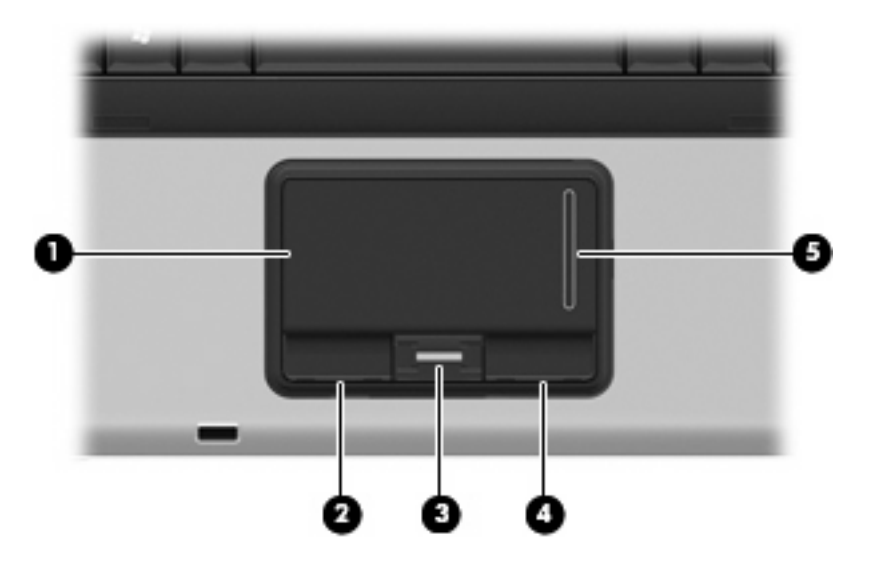

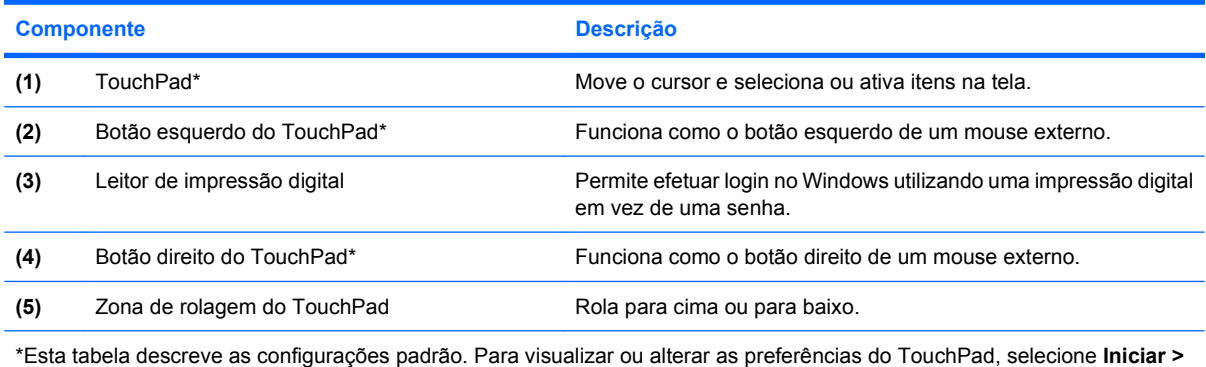

**Painel de Controle > Hardware e Sons > Mouse**.

## **Utilização do TouchPad**

Para mover o cursor, deslize o dedo através da superfície do TouchPad na direção desejada. Use os botões do TouchPad como os botões correspondentes de um mouse externo. Para percorrer a tela para cima e para baixo usando a zona de rolagem vertical do TouchPad, deslize o dedo para cima ou para baixo sobre a zona de rolagem.

**NOTA:** Se você estiver usando o TouchPad para mover o cursor, deve erquer o dedo do TouchPad antes de movê-lo para a zona de rolagem. Simplesmente deslizar o dedo desde o TouchPad até a zona de rolagem não ativará a função de rolagem.

## <span id="page-7-0"></span>**Configuração de preferências do dispositivo apontador**

Use as Propriedades de Mouse do Windows® para personalizar as configurações de dispositivos apontadores, como configuração do botão, velocidade do clique e opções de ponteiro.

Para acessar as Propriedades do mouse, selecione **Iniciar > Painel de Controle > Hardware e Sons > Mouse**.

### **Conexão de um mouse externo**

É possível conectar um mouse USB externo ao computador usando uma das portas USB no computador.

# <span id="page-8-0"></span>**2 Utilização do teclado**

## **Utilização de teclas de acesso**

As teclas de acesso rápido são combinações da tecla fn **(1)** e da tecla esc **(2)** ou uma das teclas de função **(3)**.

Os ícones nas teclas f3, f4 e f8 a f10 representam as funções da tecla de acesso. As funções e os procedimentos de tecla de acesso são abordados nas seções a seguir.

**E NOTA:** Seu computador pode ter a aparência ligeiramente diferente da ilustração desta seção.

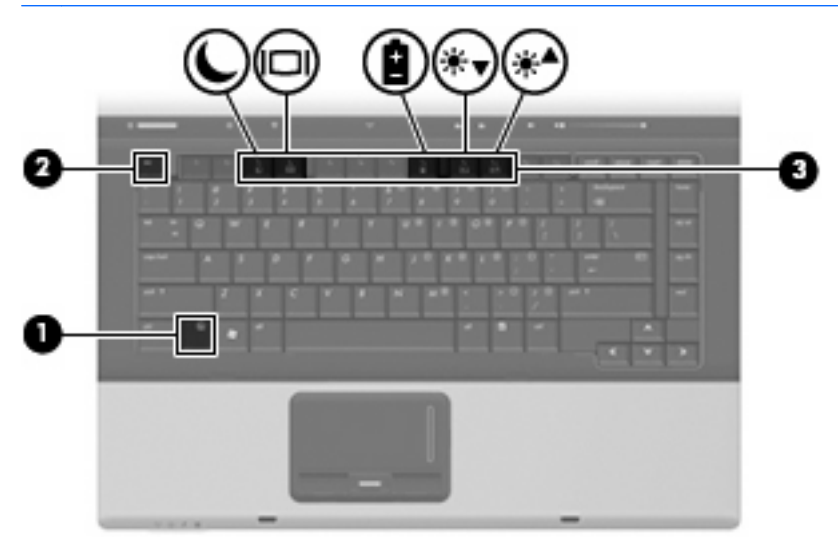

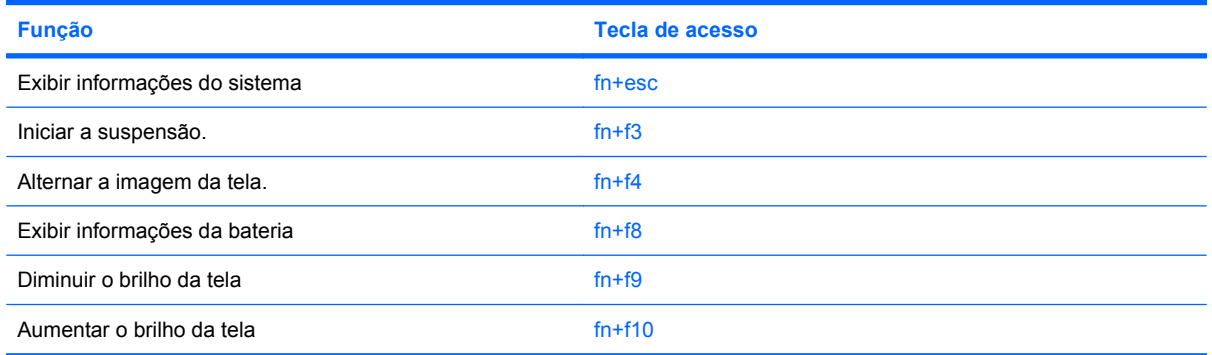

Para utilizar um comando de tecla de acesso no teclado do computador, siga uma destas etapas:

Pressione brevemente a tecla fn e, em seguida, pressione brevemente a segunda tecla do comando de tecla de acesso.

 $-$  ou  $-$ 

Pressione e segure a tecla fn, pressione brevemente a segunda tecla do comando de tecla de acesso e, em seguida, solte ambas as teclas ao mesmo tempo.

### <span id="page-9-0"></span>**Exibição de informações do sistema (fn+esc)**

Pressione fn+esc para exibir informações sobre os componentes de hardware do sistema e o número de versão do BIOS do sistema.

Na tela fn+esc do Windows, a versão do BIOS (basic input-output system) do sistema é exibida como a data do BIOS. Em alguns modelos de computador, a data do BIOS é exibida no formato decimal. Algumas vezes, a data do BIOS é chamada de número de versão da ROM.

### **Início da suspensão (fn+f3)**

**CUIDADO:** Para reduzir o risco de perda de informações, salve seu trabalho antes de iniciar a suspensão.

Pressione fn+f3 para iniciar a suspensão.

Quando a suspensão é iniciada, suas informações são armazenadas na memória do sistema, a tela fica vazia e a energia é economizada. Enquanto o computador está no estado de suspensão, as luzes de alimentação piscam.

O computador deve estar ligado para ser possível iniciar a suspensão.

**EY NOTA:** Se ocorrer um nível crítico de bateria fraca enquanto o computador está no estado de suspensão, ele inicia a hibernação e as informações armazenadas na memória são salvas na unidade de disco rígido. A configuração de fábrica para a ação a ser executada em caso de nível crítico de bateria é Hibernar, porém ela pode ser alterada através de Opções de energia no Painel de Controle do Windows.

Para sair da suspensão, pressione brevemente o botão Liga/Desliga ou pressione qualquer tecla do teclado.

A função da tecla de acesso rápido fn+f3 pode ser alterada. Por exemplo, é possível definir a tecla de acesso rápido fn+f3 para iniciar a hibernação em vez da suspensão.

**NOTA:** Em todas as janelas do sistema operacional Windows, as referências ao *botão Suspender* se aplicam à tecla de acesso rápido fn+f3.

### <span id="page-10-0"></span>**Alternância da imagem da tela (fn+f4)**

Pressione fn+f4 para alternar a imagem da tela entre dispositivos de exibição conectados ao sistema. Por exemplo, se houver um monitor conectado ao computador, pressionar fn+f4 alternará a exibição da imagem entre a tela do computador, o monitor e uma exibição simultânea no computador e no monitor.

A maioria dos monitores externos recebe informações de vídeo do computador utilizando o padrão de vídeo VGA externo. A tecla de acesso rápido fn+f4 também pode alternar imagens entre outros dispositivos recebendo informações de vídeo do computador.

Os seguintes tipos de transmissão de vídeo, com exemplos de dispositivos que os utilizam, são suportados pela tecla de acesso rápido fn+f4:

- LCD (tela do computador)
- VGA externo (a maioria dos monitores externos)
- S-Video (televisores, filmadoras, reprodutores de DVD, VCRs e placas de captura de vídeo com conectores de entrada de S-Video)
- Vídeo composto (televisores, filmadoras, reprodutores de DVD, VCRs e placas de captura de vídeo com conectores de entrada de vídeo composto)
- **EY NOTA:** Dispositivos de vídeo composto somente podem ser conectados ao sistema utilizando um dispositivo de acoplamento opcional.

### **Visualização de informações sobre carga da bateria (fn+f8)**

Pressione fn+f8 para visualizar as informações de carga de todas as baterias instaladas. A tela indica quais baterias estão sendo carregadas e informa a quantidade de carga restante em cada bateria.

### **Redução do brilho da tela (fn+f9)**

Pressione fn+f9 para diminuir o brilho da tela. Mantenha pressionada a tecla de acesso rápido para diminuir o nível de brilho gradualmente.

### **Aumento do brilho da tela (fn+f10)**

Pressione fn+f10 para aumentar o brilho da tela. Mantenha pressionada a tecla de acesso rápido para aumentar o nível de brilho gradualmente.

# <span id="page-11-0"></span>**3 Utilização do HP Quick Launch Buttons (somente em determinados modelos)**

Os HP Quick Launch Buttons permitem abrir rapidamente programas, arquivos ou sites da Web utilizados freqüentemente. Podem ser usadas as configurações de fábrica, que são descritas na seguinte tabela. Ou você pode reprogramar os botões abrindo o Q Menu no painel de controle do HP Quick Launch Buttons.

O HP Quick Launch Buttons inclui o botão Info **(1)** e o botão Apresentação **(2)**.

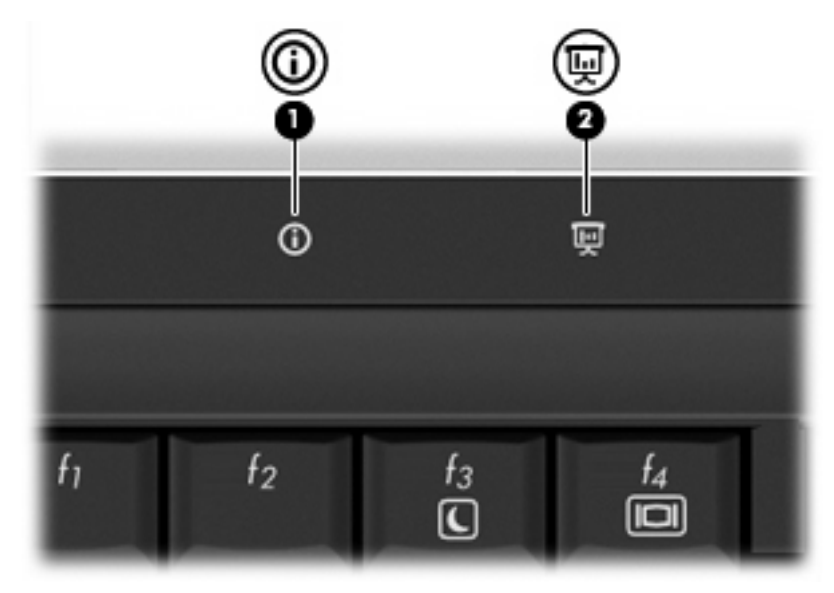

A seguinte tabela descreve as configurações de fábrica para o HP Quick Launch Buttons.

**EY NOTA:** As funções dos botões variam conforme o software instalado no computador.

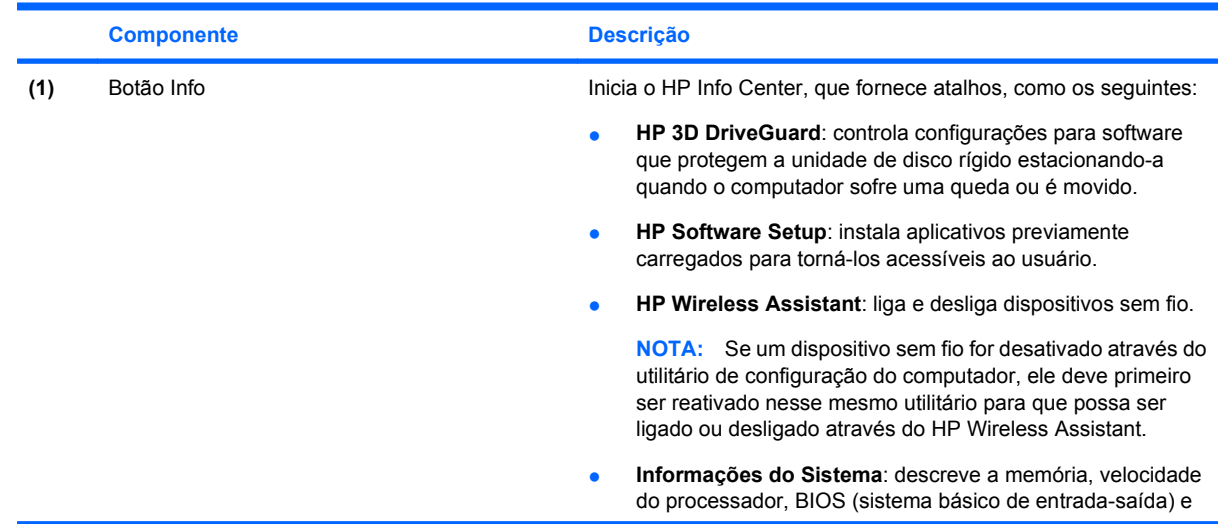

<span id="page-12-0"></span>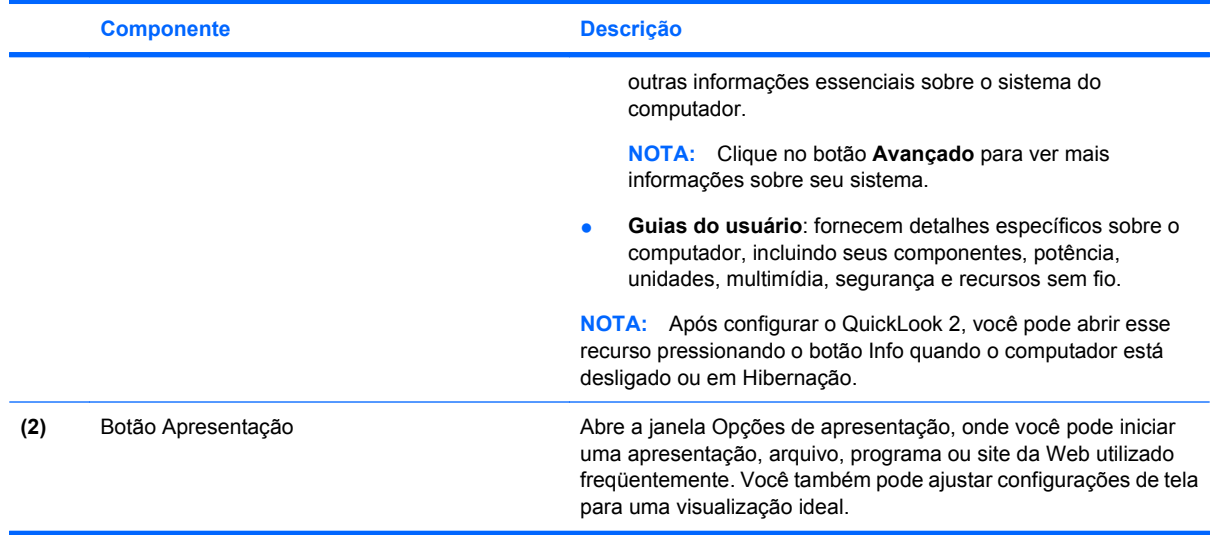

## **Acesso o painel de controle do HP Quick Launch Buttons**

O Q Menu no painel de controle do HP Quick Launch Buttons permite configurar suas próprias preferências para o botão Info e o botão Apresentação. Os dois botões podem ser usados para iniciar programas usados com freqüência.

O painel de controle do HP Quick Launch Buttons pode ser aberto de qualquer uma das seguintes maneiras:

● Selecione **Iniciar > Painel de Controle > Hardware e Sons > HP Quick Launch Buttons**.

 $-$  ou  $-$ 

- Clique duas vezes no ícone **HP Quick Launch Buttons** na área de notificação, à direita da barra de tarefas.
- **NOTA:** O ícone tem a imagem de um foguete.

 $-$  ou  $-$ 

- Clique com o botão direito no ícone **HP Quick Launch Buttons** na área de notificação, e depois selecione uma das seguintes tarefas:
	- Ajustar Propriedades dos HP Quick Launch Buttons
	- Iniciar o Q Menu
	- Ligar a Apresentação

### **Exibição do Q Menu**

O Q Menu fornece acesso rápido às configurações do HP Quick Launch Buttons.

Para exibir o Q Menu na área de trabalho:

▲ Clique com o botão direito do mouse no ícone **HP Quick Launch Buttons** na área de notificação, à direita na barra de tarefas, e selecione **Iniciar Q Menu**.

**E NOTA:** Para obter mais informações sobre o Q Menu, consulte a Ajuda do software.

# <span id="page-13-0"></span>**4 Utilização do HP QuickLook 2 (somente em determinados modelos)**

O HP QuickLook 2 permite ver e-mails no Microsoft® Outlook, calendário, contato e informações de tarefas sem iniciar o sistema operacional. Após configurar o HP QuickLook 2, você pode acessar informações importantes rapidamente quando o computador está desligado ou em hibernação pressionando o botão Info.

## **Configuração do HP QuickLook 2**

Para configurar o HP QuickLook 2, siga estas etapas:

**1.** Abra o Microsoft® Outlook. O HP QuickLook 2 exibe 2 ícones na barra de ferramentas do Outlook:

O ícone Preferências do HP QuickLook 2 permite definir preferências de coleta automática de dados.

O ícone Captura do HP QuickLook permite iniciar manualmente a captura de informações do HP QuickLook 2, além da recuperação automática.

- **ET NOTA:** Para a maioria das tarefas, você usará o ícone Preferências do HP QuickLook 2.
- **2.** Clique no ícone **Preferências do HP QuickLook 2** na barra de ferramentas do Outlook. A caixa de diálogo Preferências do HP QuickLook 2 é exibida.
- **3.** Defina as seguintes preferências:
	- Em que momento o HP QuickLook 2 deve capturar e salvar informações do Outlook na sua unidade de disco rígido
	- Quais são os tipos de dados que você deseja que sejam exibidos no seu calendário, contatos, e-mail e tarefas
- **4.** Selecione segurança, se necessário, e defina um número de identificação pessoal (PIN).

### **Utilização da coleta manual de informações**

Mesmo que tenha configurado o HP QuickLook 2 para coletar informações em intervalos predefinidos, você também pode coletar manualmente e salvar informações do Outlook, em qualquer momento em que esteja conectado a sua conta do Outlook.

## **Utilização do HP QuickLook 2**

A função do botão Info varia, dependendo se o HP QuickLook 2 já foi configurado ou não. *Antes* de configurar o HP QuickLook 2, pressionar o botão Info abre o Info Center, independentemente do computador estar ligado, desligado, no estado de suspensão ou em hibernação. *Depois* de configurar o HP QuickLook 2, pressionar o botão Info abre o Info Center ou o QuickLook, dependendo do estado de alimentação do computador.

<span id="page-14-0"></span>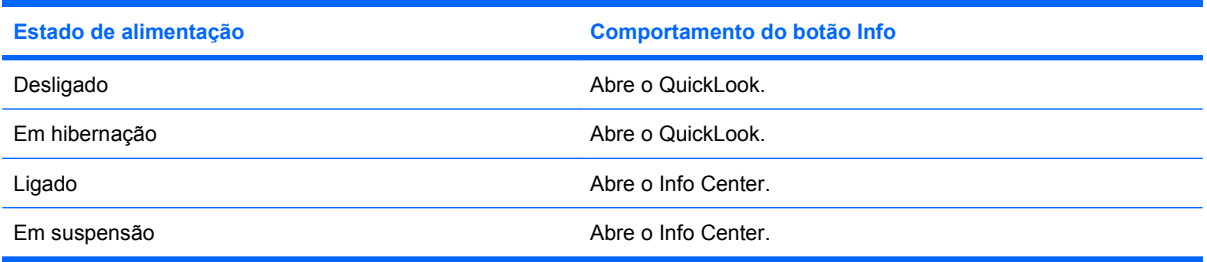

## **Para obter mais informações**

Para obter mais detalhes sobre a configuração e utilização do HP QuickLook 2, consulte a Ajuda do software.

# <span id="page-15-0"></span>**5 Utilização de teclados numéricos**

O computador possui um teclado numérico integrado e também suporta um teclado numérico externo opcional ou um teclado externo opcional que inclua um teclado numérico.

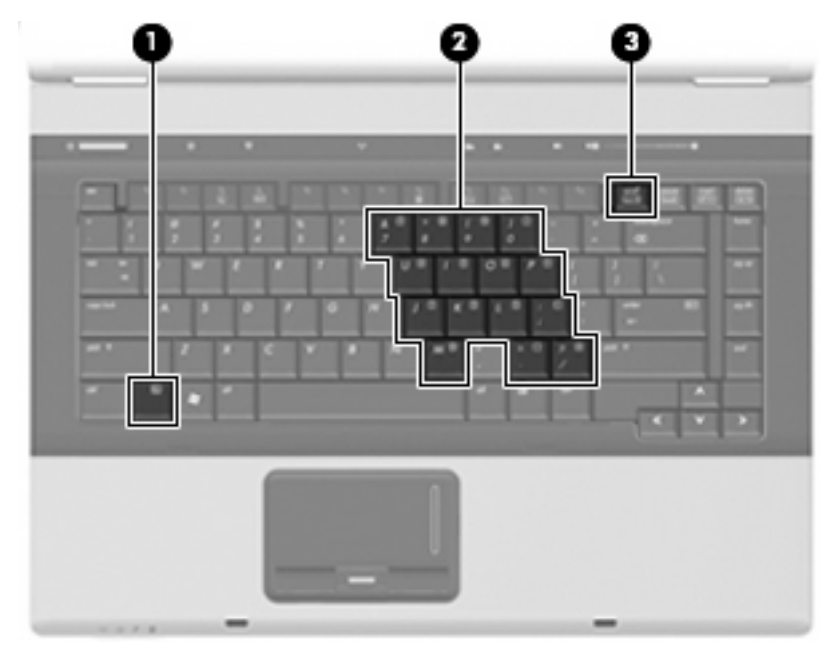

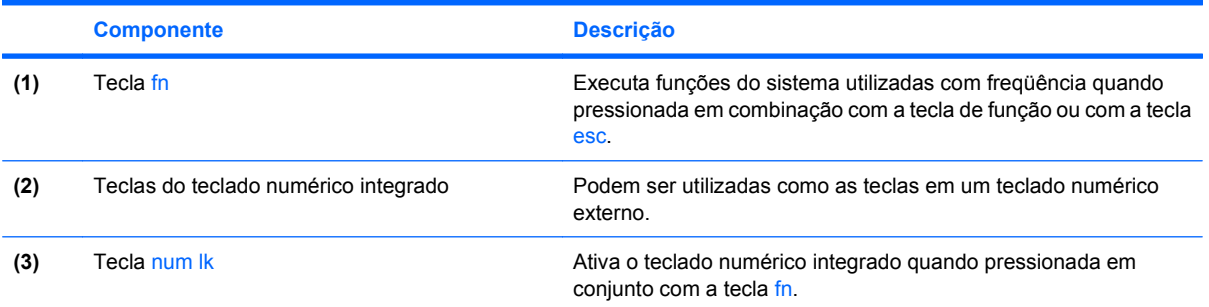

## **Utilização do teclado numérico integrado**

As 15 teclas do teclado numérico integrado podem ser utilizadas como as teclas de um teclado numérico externo. Quando o teclado numérico integrado é ligado, cada tecla no teclado numérico executa a função indicada pelo ícone no canto superior direito da tecla.

### **Ativação e desativação do teclado numérico integrado**

Pressione fn+num lk para ativar o teclado numérico integrado. Pressione fn+num lk novamente para retornar as teclas às suas funções de teclado padrão.

**E NOTA:** O teclado numérico integrado não funciona se um teclado externo ou um teclado numérico externo estiver conectado ao computador.

### <span id="page-16-0"></span>**Alternância das funções das teclas no teclado numérico integrado**

É possível alternar temporariamente as funções das teclas no teclado numérico integrado entre suas funções de teclado padrão e suas funções de teclado numérico utilizando-se a tecla fn ou a combinação de teclas fn+shift.

- Para alterar a função de uma tecla do teclado numérico para funções de teclado numérico enquanto este estiver desativado, pressione e segure a tecla fn enquanto pressiona a tecla do teclado numérico.
- Para usar as teclas do teclado numérico temporariamente como teclas padrão enquanto o teclado numérico estiver ativado:
	- Pressione e segure a tecla fn para digitar em minúsculas.
	- Pressione e segure as teclas fn+shift para digitar em maiúsculas.

### **Utilização de um teclado numérico externo opcional**

As teclas na maioria dos teclados numéricos externos funcionam de maneira diferente dependendo se o modo num lock está ligado ou desligado. O modo num lock vem desativado de fábrica. Por exemplo:

- Quando num lock está ligado, a maioria das teclas do teclado numérico é utilizada para digitar números.
- Quando num lock está desligado, a maioria das teclas do teclado numérico funciona como as teclas de seta, page up ou page down.

Quando num lock em um teclado numérico externo é ligado, a luz de num lock no computador se acende. Quando num lock em um teclado numérico externo é desligado, a luz de num lock no computador se apaga.

Para ativar ou desativar o modo num lock em um teclado externo durante o trabalho:

Pressione a tecla num lk no teclado numérico externo, não no computador.

# <span id="page-17-0"></span>**6 Limpeza do TouchPad e do teclado**

Oleosidade e sujeira no TouchPad podem fazer com que o cursor fique saltando na tela. Para evitar isso, lave as mãos freqüentemente ao utilizar o computador e limpe o TouchPad com um pano úmido.

**AVISO!** Para reduzir o risco de choque elétrico ou danos aos componentes internos, não use aspirador de pó para limpar o teclado. Um aspirador pode depositar resíduos domésticos na superfície do teclado.

Limpe o teclado regularmente para evitar que as teclas grudem e para retirar poeira, fiapos e partículas que possam ficar presas embaixo das teclas. Pode ser usado um aspirador de pó para teclado a fim de aspirar o pó sob e em torno das teclas para soltar e retirar os resíduos.

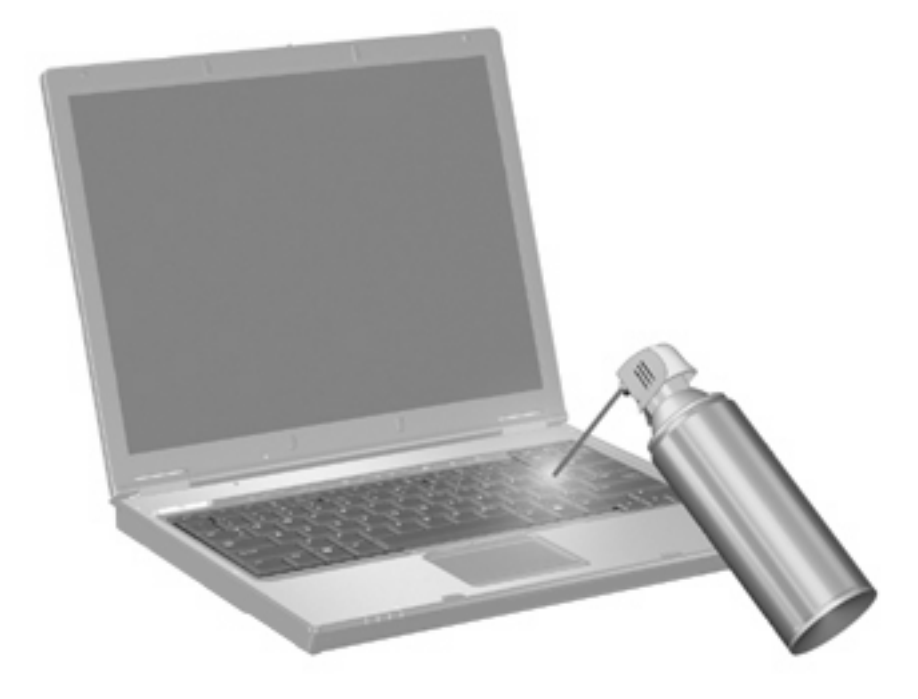

# <span id="page-18-0"></span>**Índice**

### **A**

Apresentação, botão [7](#page-12-0)

### **B**

botões apresentação [7](#page-12-0) info [6](#page-11-0) Quick Launch [6](#page-11-0) TouchPad [1](#page-6-0)

### **D**

dispositivos apontadores configuração de preferências [2](#page-7-0)

### **F**

fn, tecla [3](#page-8-0) função, teclas de [3](#page-8-0)

#### **H**

HP QuickLook 2 [8](#page-13-0)

#### **I**

imagem da tela, alternância [5](#page-10-0) Info, botão [6](#page-11-0) informações sobre carga da bateria [5](#page-10-0)

#### **L**

leitor de impressão digital, identificação [1](#page-6-0)

#### **M**

mouse, externo conectar [2](#page-7-0) configuração de preferências [2](#page-7-0)

#### **N**

num lock, teclado numérico externo [11](#page-16-0)

#### **P**

Painel de controle do Quick Launch Buttons [7](#page-12-0)

### **Q** Quick Launch Buttons [6](#page-11-0)

**S** S-Video [5](#page-10-0)

### **T**

tecla de acesso rápido a informações do sistema [4](#page-9-0) tecla de acesso rápido da suspensão [4](#page-9-0) teclado, externo utilização [11](#page-16-0) teclado, identificação das teclas de acesso [3](#page-8-0) teclado numérico, externo num lock [11](#page-16-0) teclado numérico, integrado alternância das funções das teclas [11](#page-16-0) ativação e desativação [10](#page-15-0) identificação [10](#page-15-0) utilização [10](#page-15-0) teclas de acesso aumento do brilho da tela [5](#page-10-0) descrição [3](#page-8-0) exibição de informações do sistema [4](#page-9-0) início da suspensão [4](#page-9-0) redução do brilho da tela [5](#page-10-0) utilização [3](#page-8-0) teclas de acesso de brilho da tela [5](#page-10-0) teclas de acesso rápido alternância da imagem da tela [5](#page-10-0) informações sobre carga da bateria [5](#page-10-0) tela imagem, alternância [5](#page-10-0) teclas de acesso de brilho da tela [5](#page-10-0) tipos de transmissão de vídeo [5](#page-10-0)

**TouchPad** identificação [1](#page-6-0) utilização [1](#page-6-0) TouchPad, identificação de botões [1](#page-6-0) TouchPad, zona de rolagem [1](#page-6-0)

### **V**

vídeo composto [5](#page-10-0)

#### **Z**

zona de rolagem do TouchPad, identificação [1](#page-6-0)

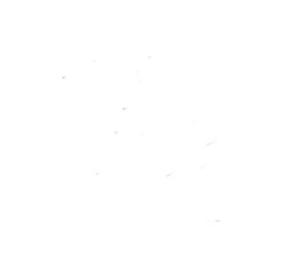